#### $\frac{1}{2}$

**MINISTÈRE** DE L'ÉDUCATION **NATIONALE** ET DE LA JEUNESSE Liberté<br>Égalité Fraternité

# **ÉduConnect**

Un compte unique pour les services numériques des écoles et des établissements

# **Administration des comptes**

Guide de prise en main rapide pour le 1er degré

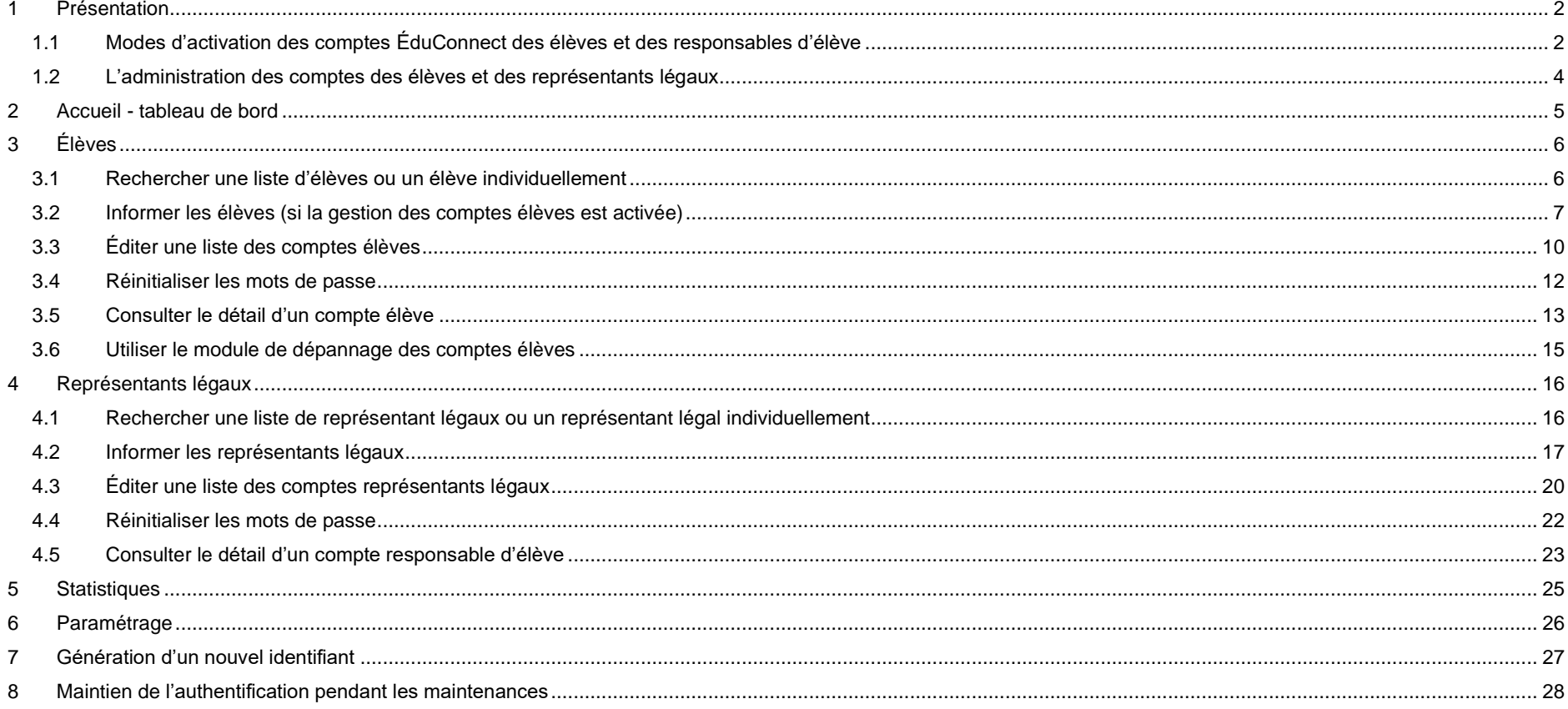

## <span id="page-1-0"></span>**1 Présentation**

### <span id="page-1-1"></span>**1.1 Modes d'activation des comptes ÉduConnect des élèves et des responsables d'élève**

ÉduConnect est un service d'authentification créé pour simplifier les démarches des usagers de l'Éducation nationale et l'accès aux services numériques des écoles et des établissements scolaires pour les responsables d'élève (représentants légaux et à l'avenir les personnes en charge) et pour les élèves.

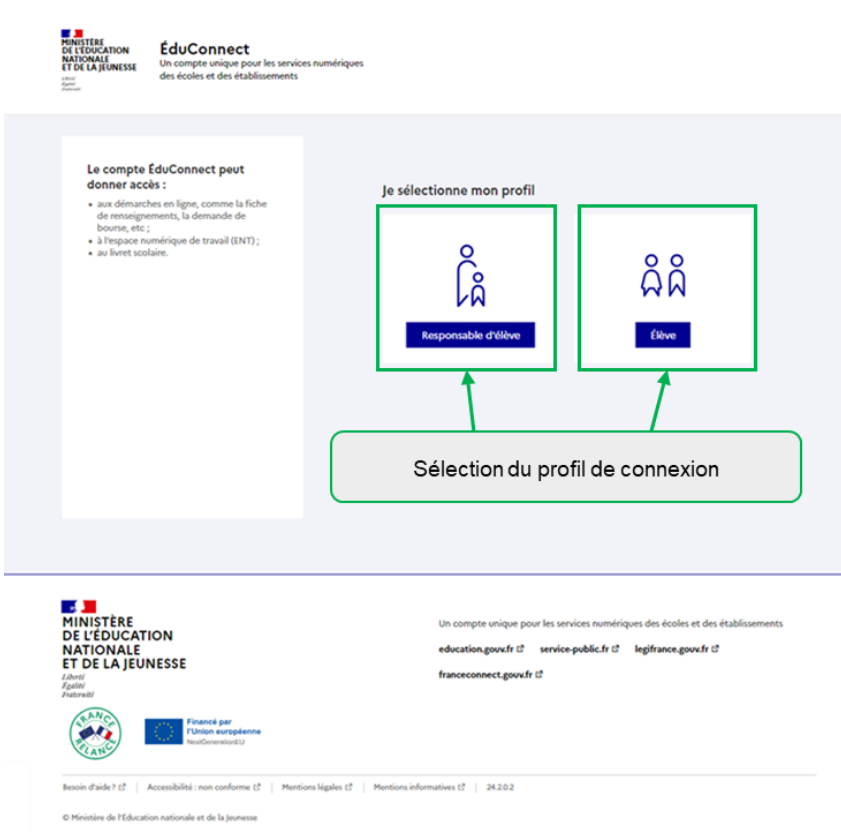

**Il existe un parcours responsable d'élève et un parcours élève distinct. L'utilisateur doit donc sélectionner son profil avant d'accéder à son parcours.**

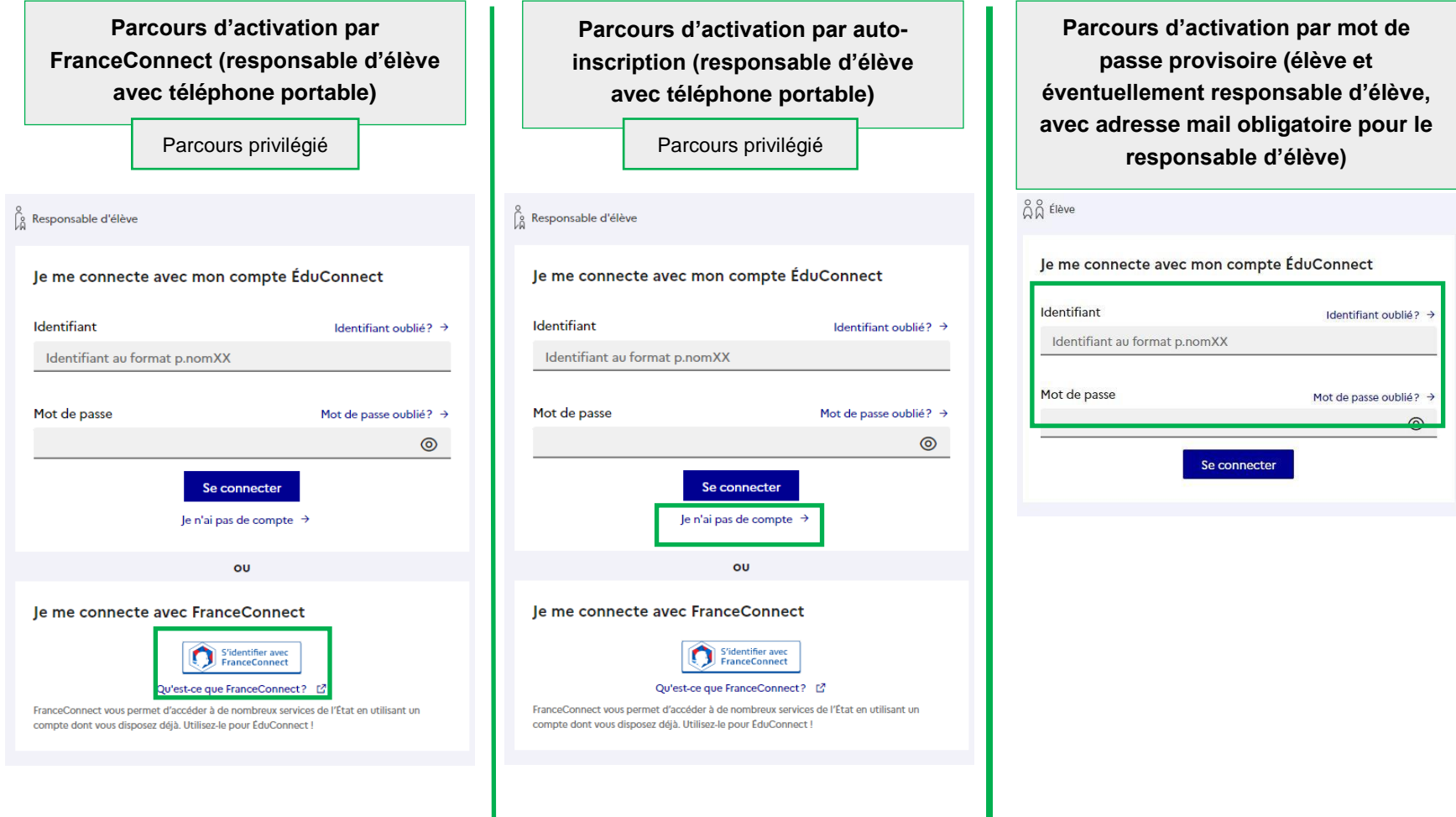

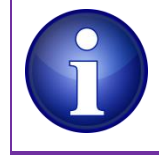

Les responsables d'élève peuvent activer leur compte de 3 manières différentes, les élèves uniquement avec un identifiant et un mot de passe provisoire distribué par l'école. **Cependant, afin d'alléger les tâches de distribution des comptes responsable d'élève et de simplifier les parcours utilisateurs, il est préconisé de laisser le responsable d'élève s'auto-inscrire ou activer un compte par FranceConnect s'il a fourni un numéro de téléphone portable à l'école et que ce numéro de téléphone portable a été renseigné dans ONDE.**

### <span id="page-3-0"></span>**1.2 L'administration des comptes des élèves et des représentants légaux**

Le **module d'administration des comptes** (« ÉduConnect - Administration des comptes ») permet au directeur d'école dans le 1er degré :

- <sup>◼</sup> d'avoir accès à un tableau de bord ;
- de connaître la date de dernière mise à jour de son école dans ÉduConnect à partir des données de ONDE ;
- pour les élèves :
	- d'informer et de distribuer les comptes des élèves **uniquement si les élèves ont besoin d'un compte ÉduConnect pour accéder à certains services numériques de l'école**,
	- de suivre et d'aider les élèves en cas de problème d'activation de leur compte, d'oubli de leur identifiant ou de leur mot de passe ;
- pour les représentants légaux :
	- de suivre l'activation des comptes représentants légaux et de les aider en cas :
		- de problème d'activation de compte (et le cas échéant pouvoir les informer et leur distribuer un compte),
		- de problème de rappel de leur identifiant ou de réinitialisation de leur mot de passe ;
	- de repérer les représentants légaux ayant signalé dans ÉduConnect un rattachement erroné avec un élève,
	- de repérer les représentants légaux ayant signalé dans ÉduConnect une date de naissance de l'élève comme erronée ;
- de connaître les statistiques d'activation des comptes pour son école ;
- d'avoir accès à ce guide depuis les écrans.

**Accéder aux modules sur le portail ARENA** (Intranet, Référentiels et Outils > Outils de gestion des identités et habilitations > ÉduConnect - Administration des comptes ou ÉduConnect - Dépannage des comptes élèves)

- 1<sup>er</sup> degré :
	- le directeur d'école peut avoir accès au module d'administration des comptes (avec clé OTP) ;
	- tous les enseignants du premier degré ont accès par défaut au module de dépannage des comptes élèves (avec identifiant et mot de passe Agents)

**Déléguer à un enseignant dans l'école :**

■ 1<sup>er</sup> degré : l'IEN peut si nécessaire attribuer les droits d'accès à l'administration des comptes via Solaris.

## <span id="page-4-0"></span>**2 Accueil - tableau de bord**

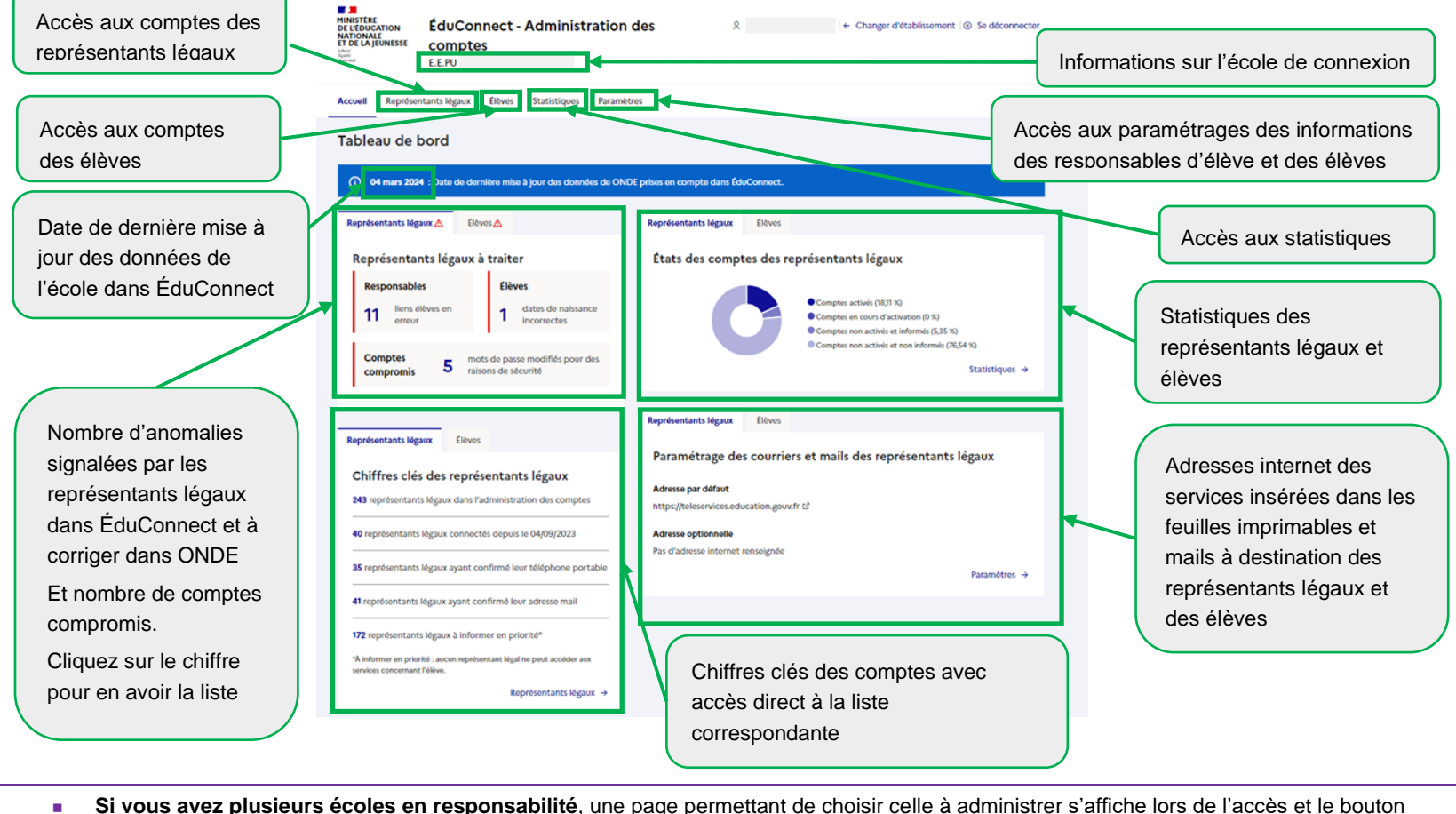

- - $\epsilon$  Changer d'établissement situé dans le bandeau à droite en haut des pages permet de changer d'école à tout moment.

UAI ou nom de l'établissement Sur la page de choix de l'établissement, vous pouvez rechercher l'école en saisissant son UAI ou son nom

■ La documentation est disponible en pied de page via le lien <sup>| Besoin d'aide? **M**</sup>

# <span id="page-5-0"></span>**3 Élèves**

### <span id="page-5-1"></span>**3.1 Rechercher une liste d'élèves ou un élève individuellement**

Vous pouvez rechercher l'ensemble des élèves ou une partie des élèves en utilisant les critères de recherche (nom ou prénom de l'élève, niveaux, classes, états des comptes).

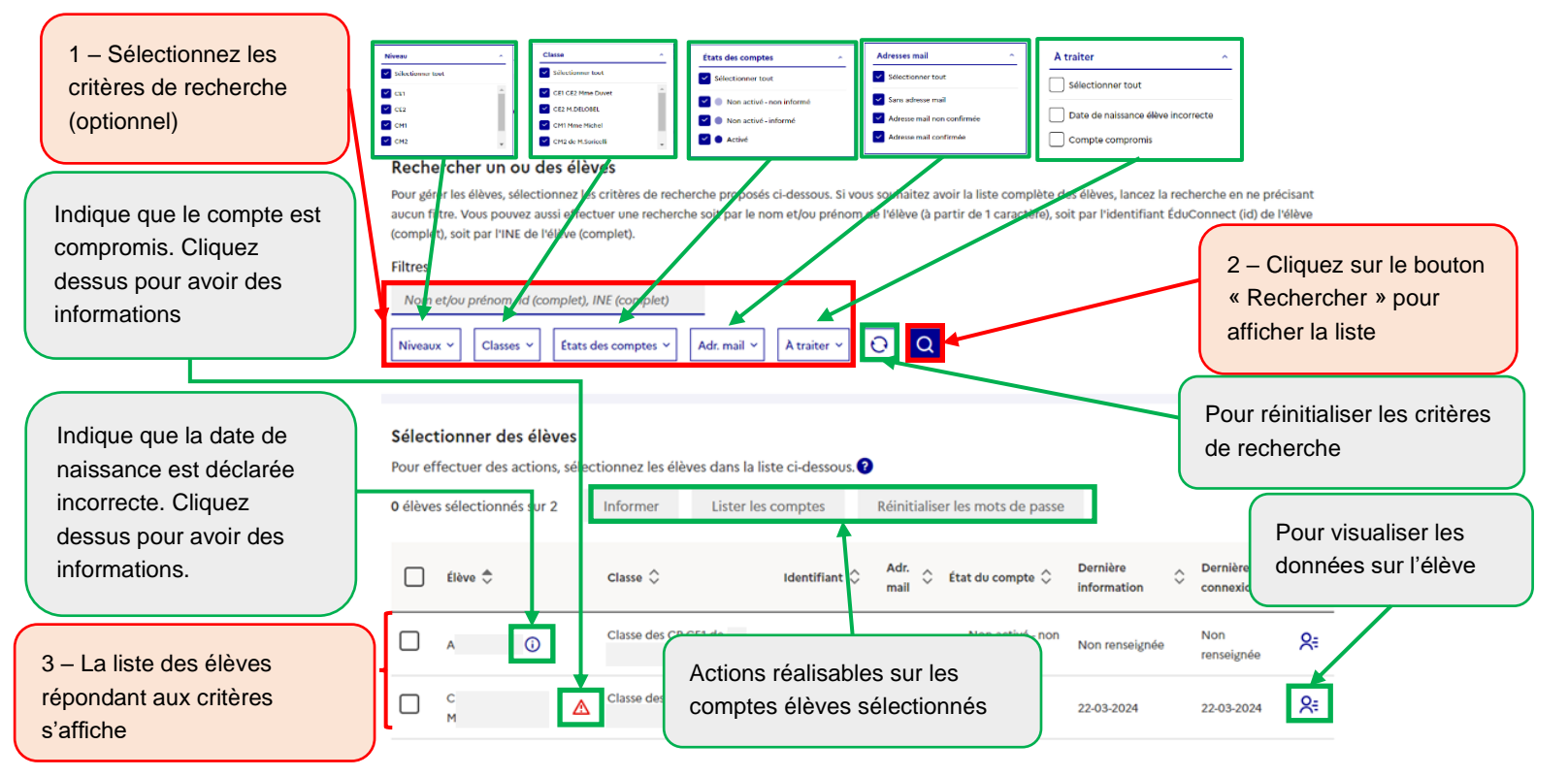

Le message suivant **« Pour gérer les comptés élèves, activer la gestion des comptes élèves depuis l'onglet de paramétrage » est affiché par défaut. Si votre école propose des services aux élèves avec un compte ÉduConnect, vous pouvez activer cette fonctionnalité pour pouvoir distribuer des comptes aux élèves (paragraphe [6\)](#page-25-0)**. Dans le cas contraire, il est inutile de distribuer des comptes aux élèves.

### <span id="page-6-0"></span>**3.2 Informer les élèves (si la gestion des comptes élèves est activée)**

**Cette étape est indispensable si les élèves n'ont jamais eu de compte ÉduConnect ou si le compte est compromis.**

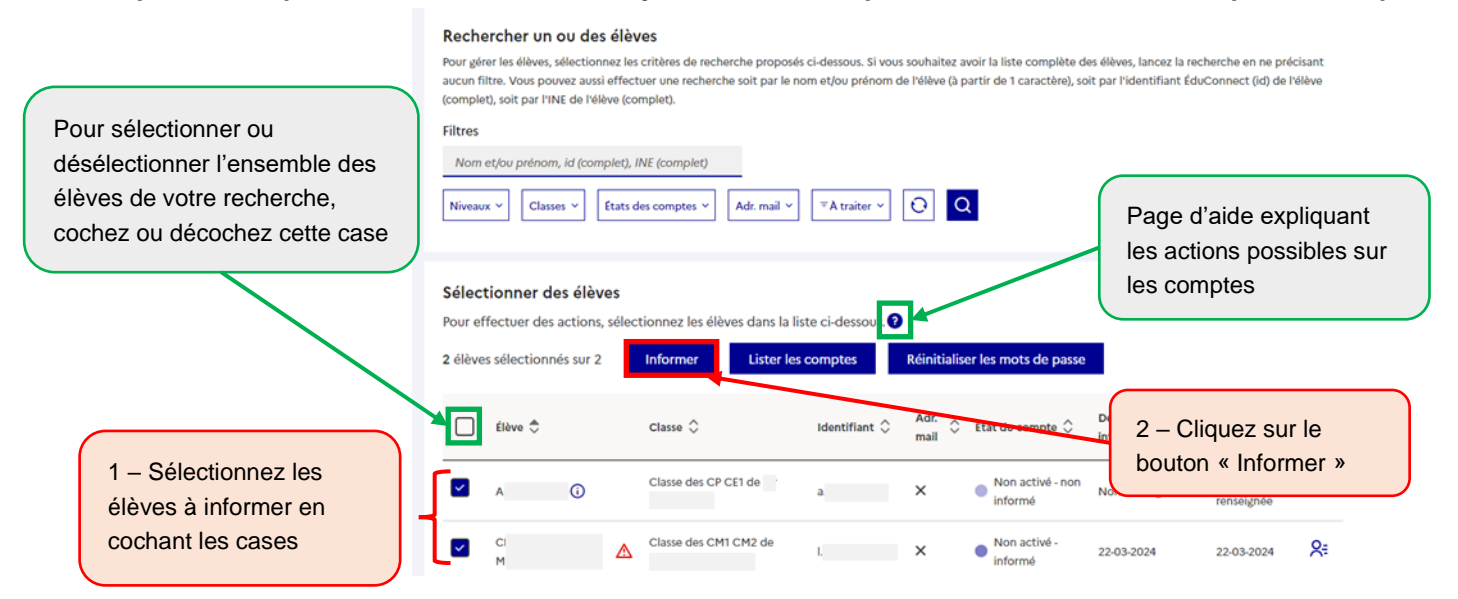

#### **Pour des raisons de performance, il est conseillé d'utiliser les filtres de recherche et de ne pas informer tout l'établissement en une seule fois.**

- si les élèves n'ont jamais eu de compte ÉduConnect (état △ « Non activé non informé ») :
	- l'utilisation du bouton « Informer » leur attribue un mot de provisoire et les comptes passent à l'état « Non activé informé »
- si les élèves ont déjà un compte ÉduConnect et ne l'ont jamais activé (état « Non activé informé ») :
	- I'utilisation du bouton « Informer » leur conserve leur mot de passe provisoire et les comptes restent à l'état « Non activé informé »
- si les élèves ont déjà un compte ÉduConnect et l'ont déjà activé (état « Activé ») :
	- **■** l'utilisation du bouton « Informer » ne modifie pas le mot de passe choisi par l'élève et les comptes restent à l'état « Activé »

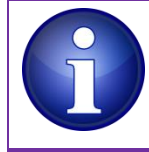

**L'utilisation du bouton « Informer » n'est pas nécessaire pour les élèves dont le compte est déjà à l'état « Activé »** sauf si vous souhaitez distribuer des feuilles individuelles imprimables ou si vous souhaitez réinitialiser les mots de passe des élèves dans le cas des comptes compromis par exemple.

Si vous souhaitez distribuer des feuilles individuelles imprimables aux élèves, utilisez l'étape 4 ci-dessous, sinon vous pouvez utiliser l'édition de listes (paragraphe [3.3\)](#page-9-0).

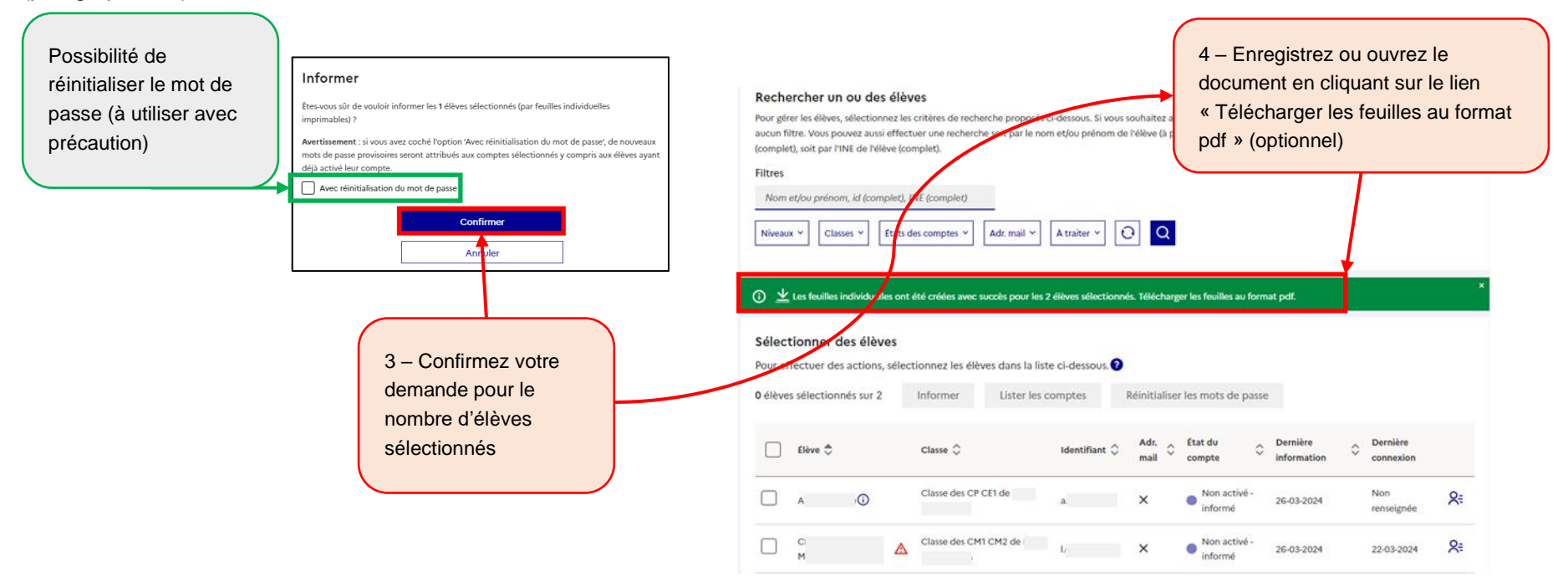

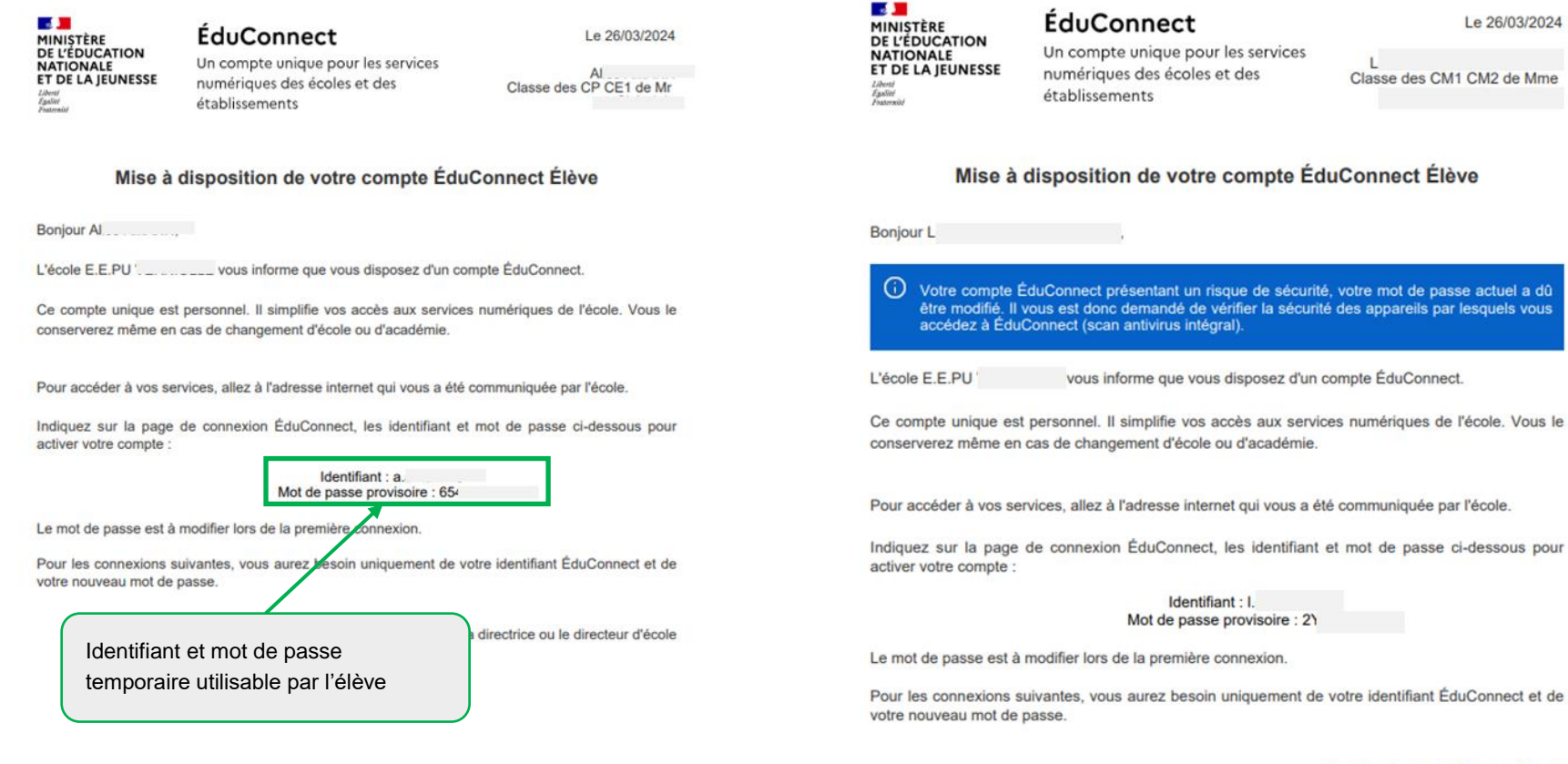

La directrice ou le directeur d'école

### <span id="page-9-0"></span>**3.3 Éditer une liste des comptes élèves**

Cette fonctionnalité permet de distribuer aux élèves leur identifiant et éventuellement leur mot de passe provisoire sans devoir imprimer des feuilles individuelles.

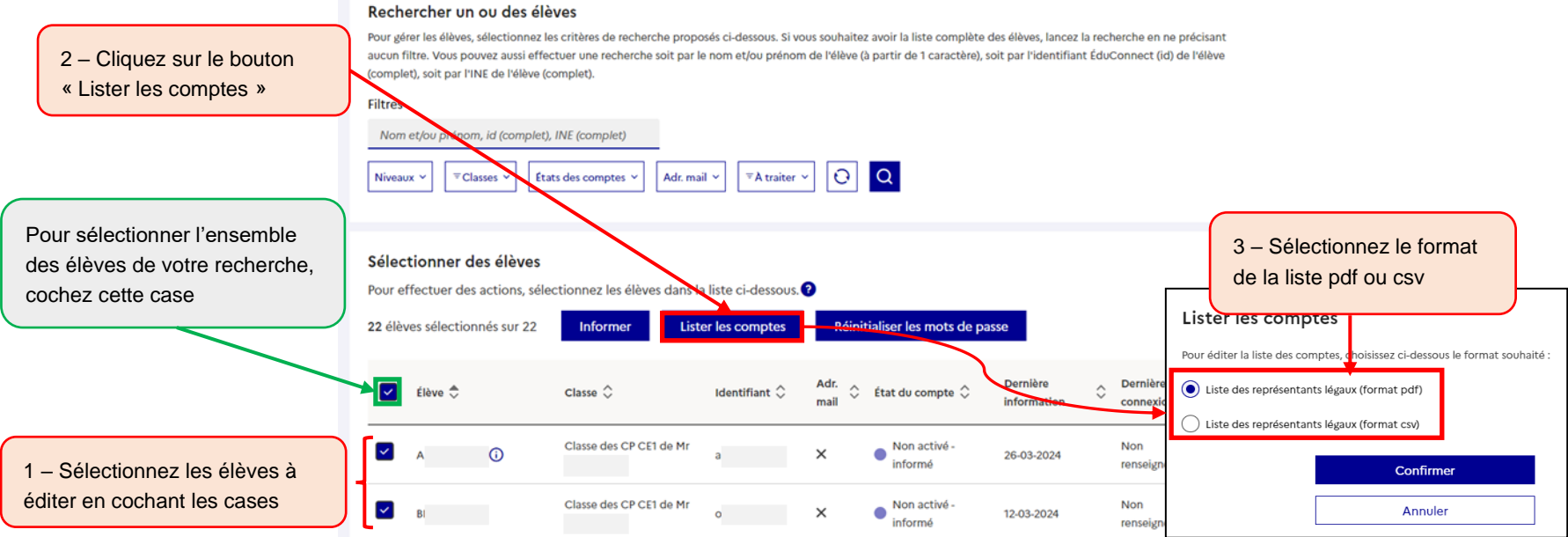

- Les élèves dont le compte est à l'état <sup>●</sup> « Non activé non informé » n'ont pas de mot de passe provisoire. **Il faut les informer pour que le mot de passe provisoire soit affiché dans la liste.**
	- Les élèves dont le compte est à l'état ( « Non activé informé » ont leur mot de passe provisoire affiché dans la liste.
	- Les élèves dont le compte est à l'état  $\bullet$  « Activé » ont leur mot de passe remplacé par des astérisques (\*) dans la liste. Si une réinitialisation de mot de passe par l'école a eu lieu après l'activation du compte, alors un mot de passe provisoire sera affiché jusqu'à ce que l'élève choisisse un nouveau mot de passe.

Au format pdf :

#### Niveau : Cours préparatoire

#### Classe : Classe des CP CE1 de État des comptes Nom élève Prénom élève Identifiant Mot de passe A AI Non activé - informé 6541 a.  $\circ$ Non activé - informé **GPRI** BI  $\bullet$ Non activé - non informé B<sub>(</sub> M  $\mathsf{m}$ BQ<sub>6</sub> B U. Non activé - informé  $\mathbf{L}$ C. M<sub>1</sub> Non activé - non informé m

#### Au format csv :

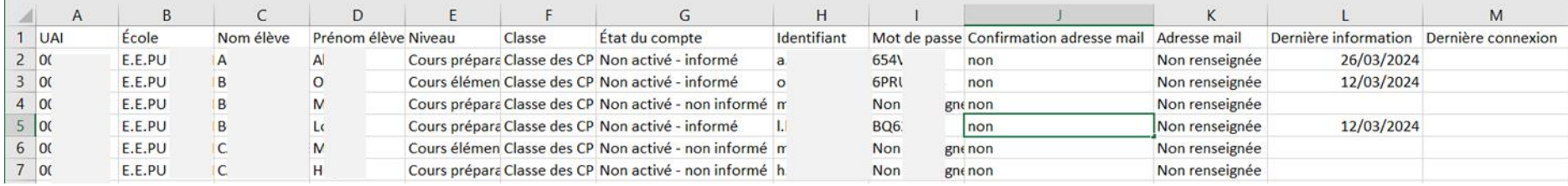

### <span id="page-11-0"></span>**3.4 Réinitialiser les mots de passe**

Cette fonctionnalité permet de réinitialiser le mot de passe pour un ou plusieurs élèves qui ont déjà été informés sans générer de nouvelles feuilles imprimables. Cette fonctionnalité n'est pas disponible pour les comptes à l'état « Non activé – non informé ».

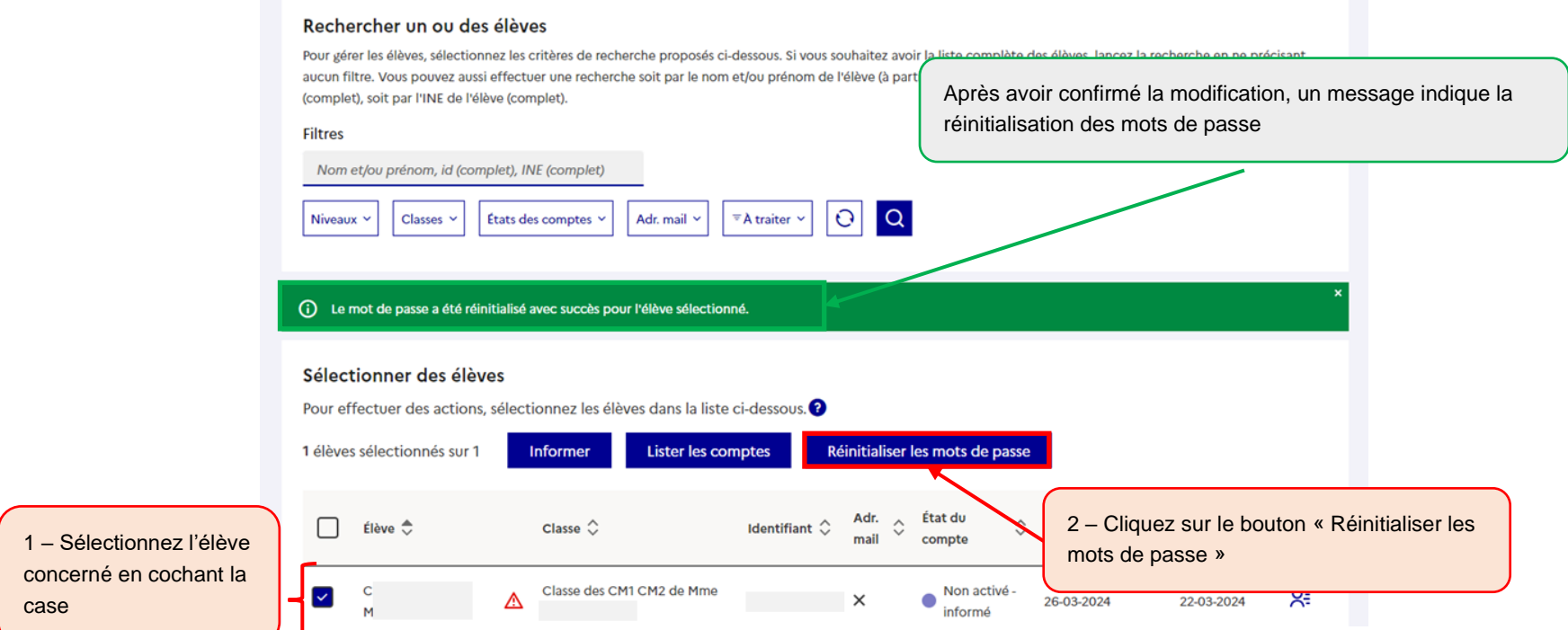

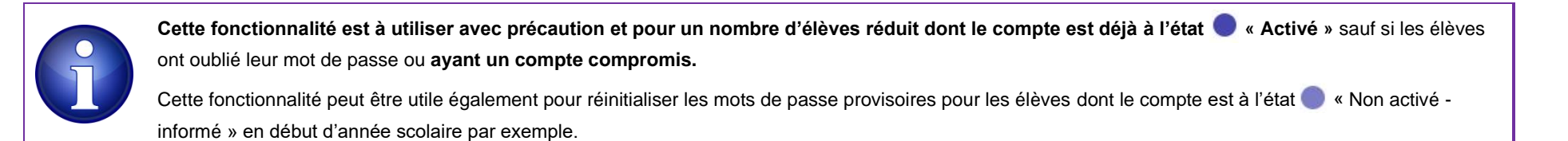

### <span id="page-12-0"></span>**3.5 Consulter le détail d'un compte élève**

Cette fonctionnalité permet de consulter les informations d'un compte élève, son état, l'adresse mail de son compte ÉduConnect, son mot de passe provisoire, ainsi que ses responsables et ses identifiants source.

#### Rechercher un ou des élèves

Pour gérer les élèves, sélectionnez les critères de recherche proposés ci-dessous. Si yous souhaitez ayoir la liste complète des élèves, lancez la recherche en ne précisant aucun filtre. Vous pouvez aussi effectuer une recherche soit par le nom et/ou prénom de l'élève (à partir de 1 caractère), soit par l'identifiant ÉduConnect (id) de l'élève (complet), soit par l'INE de l'élève (complet).

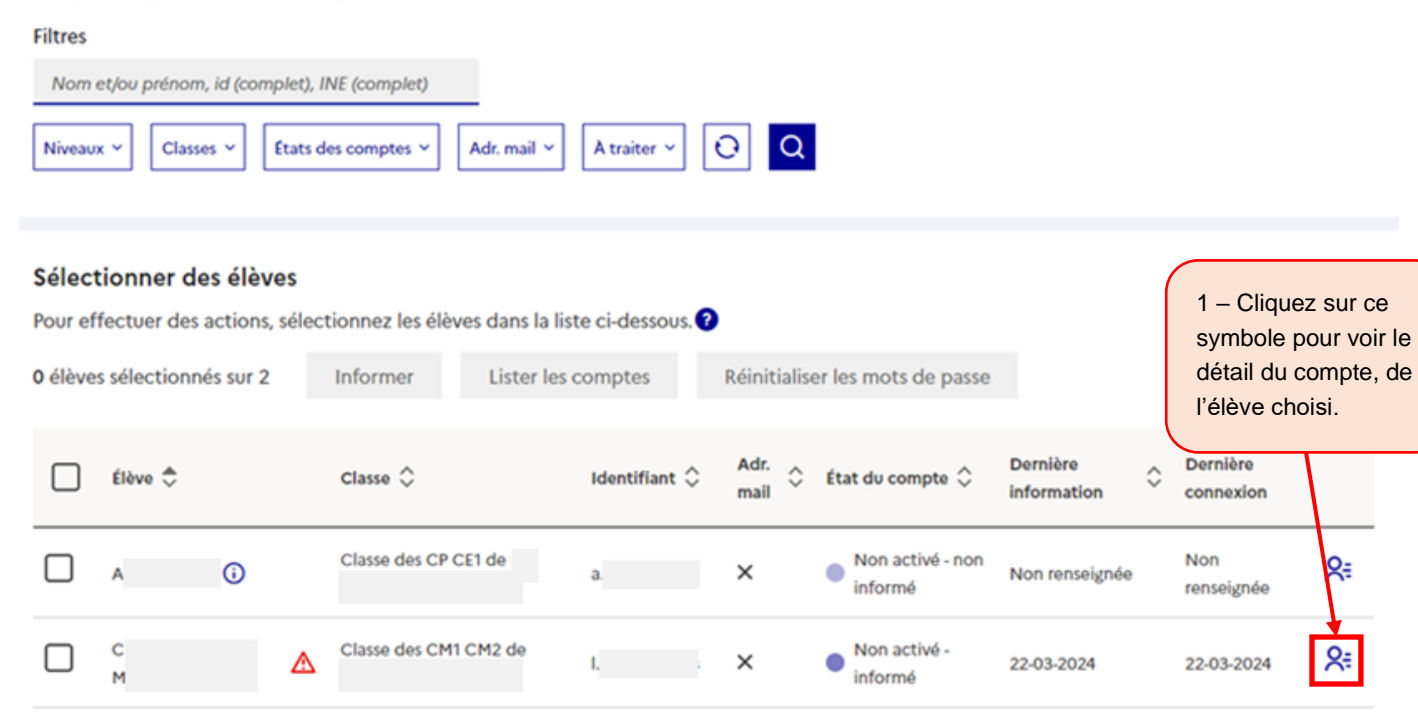

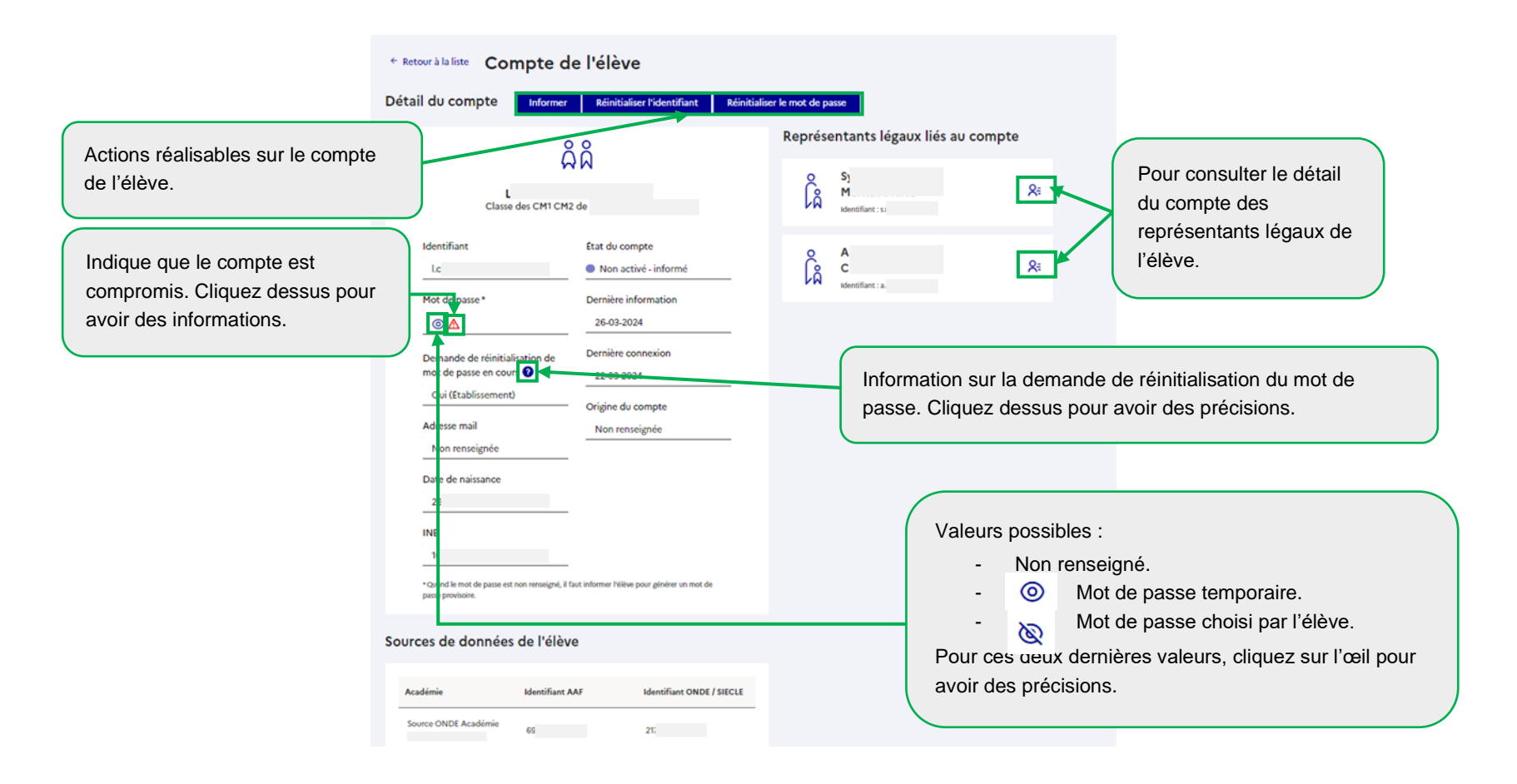

#### **Les actions possibles sur le compte de l'élève :**

- « Informer » : informe l'élève de l'état de son compte via une feuille individuelle imprimable, et permet optionnellement de réinitialiser le mot de passe.
- <sup>◼</sup> **« Renvoyer un mail de confirmation »** : envoie un mail de confirmation de son adresse mail à l'élève si elle est renseignée.
- <sup>◼</sup> **« Réinitialiser l'identifiant »** : réinitialise l'identifiant de l'élève à partir de son nom de famille (nom de naissance)
- <sup>◼</sup> **« Réinitialiser le mot de passe »** : réinitialise le mot de passe du compte de l'élève par un mot de passe provisoire qu'il devra changer à la première connexion.

### <span id="page-14-0"></span>**3.6 Utiliser le module de dépannage des comptes élèves**

Le module de dépannage des comptes élèves permet :

- de rechercher une liste d'élèves ou un élève individuellement avec les fonctionnalités décrites au paragraphe 3.1 ;
- d'éditer une liste des comptes élèves au format pdf ou csv avec les fonctionnalités décrites au paragraphe [3.3](#page-9-0) ;
- <sup>◼</sup> de réinitialiser en masse ou individuellement les mots de passe et de leur distribuer leurs nouveaux mots de passe provisoire paragraphe [3.4;](#page-11-0)
- d'informer les élèves et de leur communiquer leur identifiant et leur nouveau mot de passe provisoire affichés à l'écran avec les fonctionnalités décrites au paragraphe [3.1](#page-5-1) ;
- d'avoir accès à ce guide depuis les écrans.

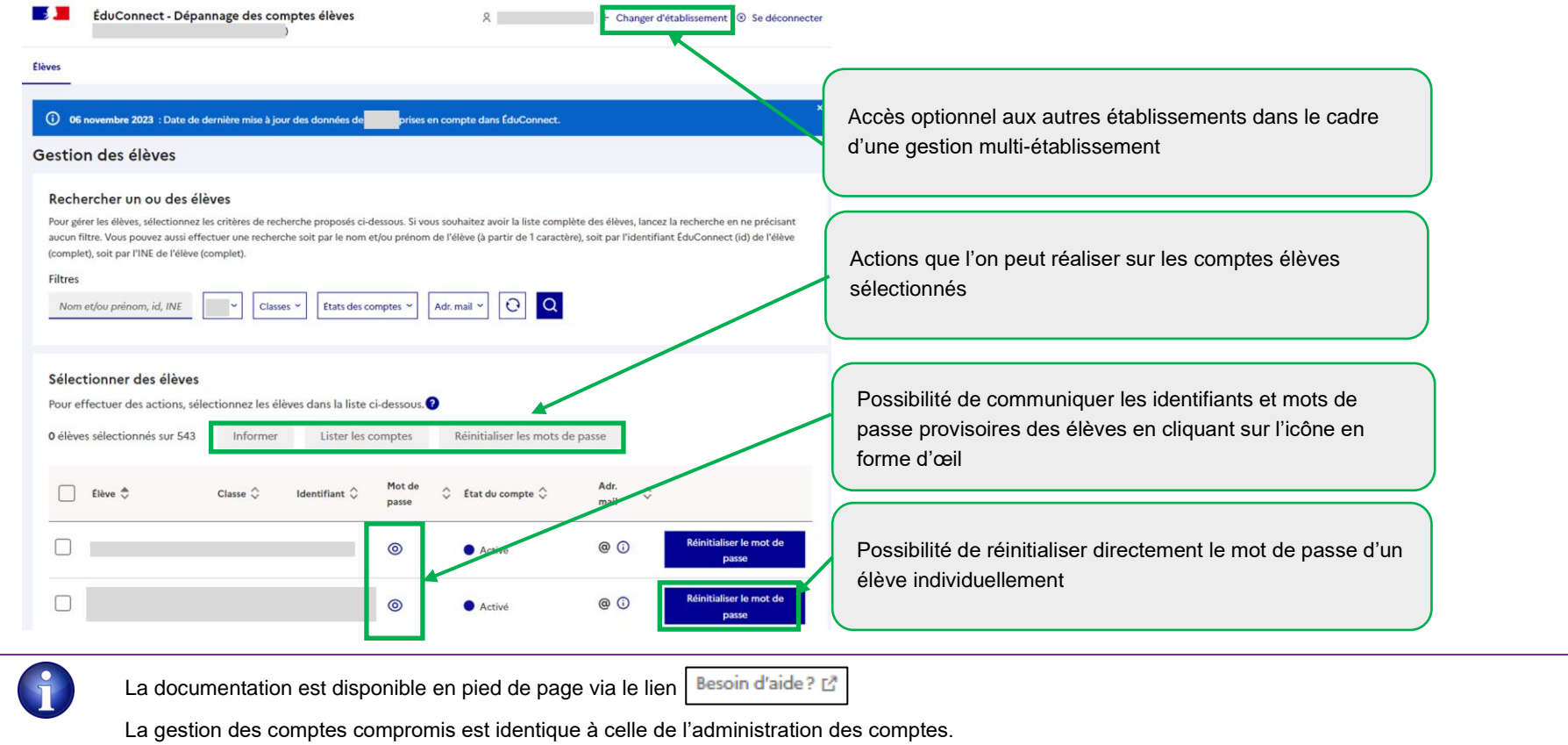

# <span id="page-15-0"></span>**4 Représentants légaux**

### <span id="page-15-1"></span>**4.1 Rechercher une liste de représentant légaux ou un représentant légal individuellement**

Vous pouvez rechercher l'ensemble des représentants légaux ou en partie en utilisant les critères de recherche (nom, prénom du représentant légal ou de l'élève, niveaux, classe, état du compte, compte par famille, adresse mail, téléphones portables).

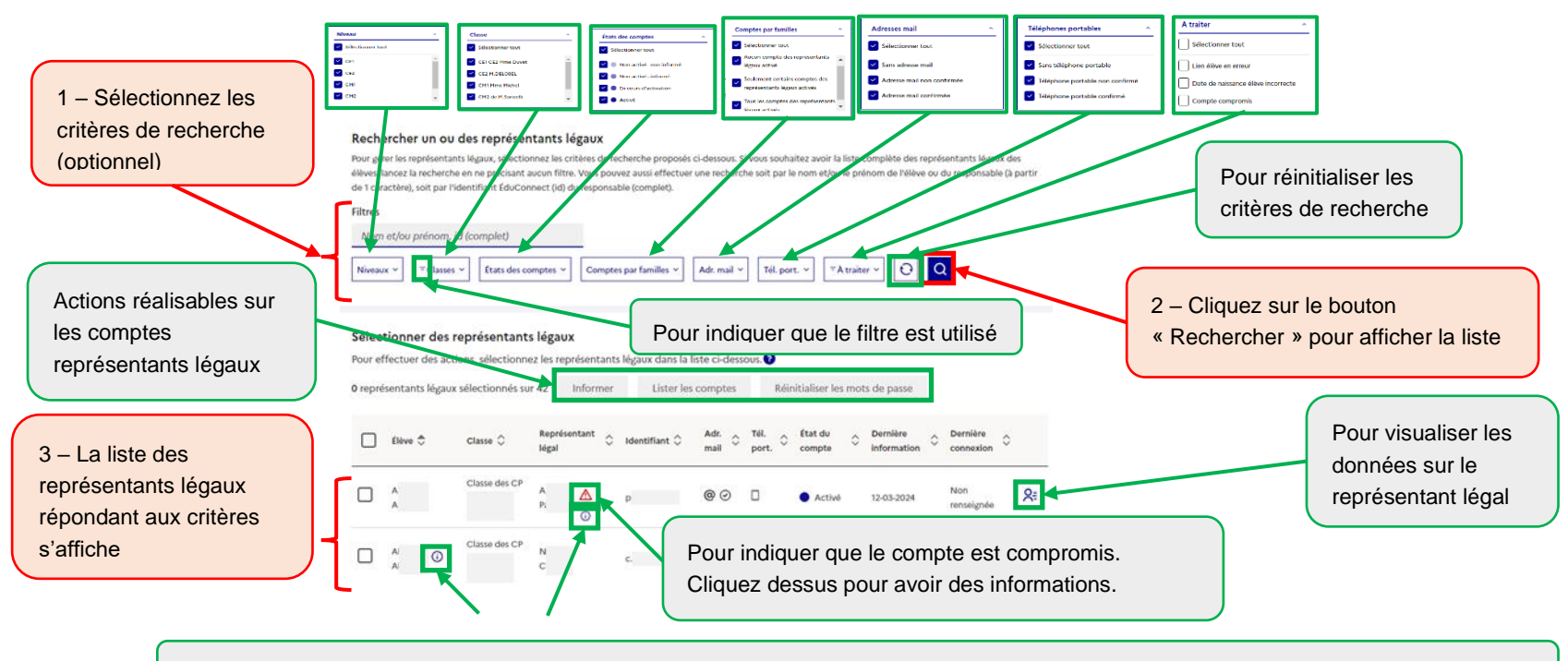

Pour indiquer que le représentant légal a signalé le rattachement avec l'élève comme erroné et ou que la date de naissance est erronée

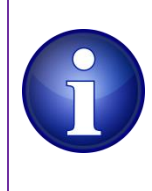

**Un représentant légal peut apparaître avec un compte à l'état « Non activé - non informé » ou « Non activé - informé » alors qu'il a déjà activé un compte ÉduConnect pour l'élève (ou un autre élève) dans une école d'une autre académie (ou dans un autre établissement). Il doit alors rattacher l'élève à son compte pour que le compte apparaisse à l'état « Activé » et qu'il puisse accéder aux services pour cet élève.** Un représentant légal peut apparaître avec un compte à l'état  $\bullet$  « En cours d'activation » s'il a commencé à activer un compte avec un identifiant et un mot de passe provisoire envoyé par l'établissement mais qu'il n'a pas encore confirmé son adresse mail.

### <span id="page-16-0"></span>**4.2 Informer les représentants légaux**

**Afin d'alléger les tâches de distribution des comptes représentants légaux et de simplifier les parcours utilisateurs, il est préconisé de laisser le représentant légal s'auto-inscrire ou activer un compte par FranceConnect.** Cependant, pour les représentants légaux n'ayant pas encore activé leur compte ou n'ayant pas encore rattaché l'élève à leur compte quelques semaines après la rentrée, il est possible de les informer par feuille individuelle imprimable ou par mail.

#### Rechercher un ou des représentants légaux

Pour gérer les représentants légaux, sélectionnez les critères de recherche proposés ci-dessous. Si vous souhaitez avoir la liste complète des représentants légaux des élèves, lancez la recherche en ne précisant aucun filtre. Vous pouvez aussi effectuer une recherche soit par le nom et/ou le prénom de l'élève ou du responsable (à partir de 1 caractère), soit par l'identifiant ÉduConnect (id) du responsable (complet).

#### **Filtres**

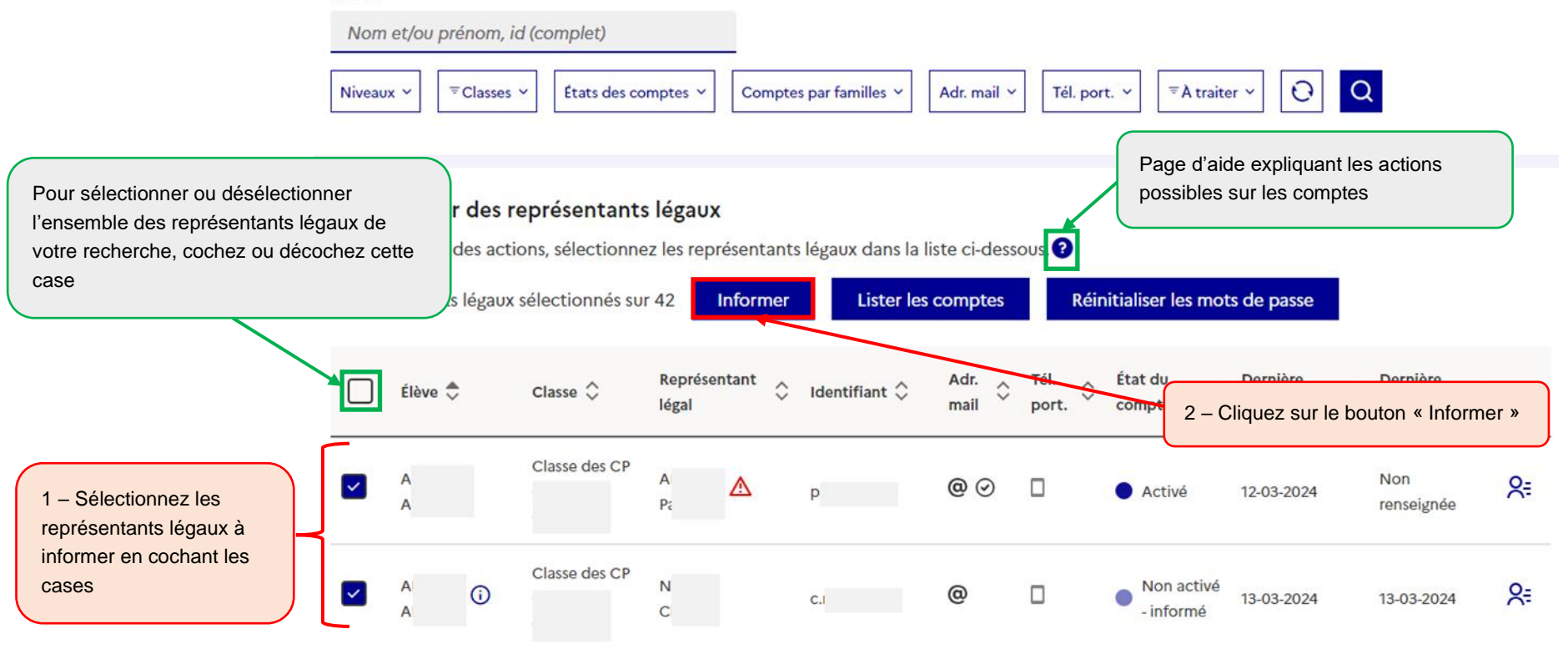

Si vous souhaitez distribuer des feuilles individuelles imprimables aux représentants légaux, utilisez l'étape 3 ci-dessous, sinon vous pouvez utiliser l'édition de listes (paragraphe [3.3\)](#page-9-0). Cette information peut être faite également individuellement à partir du détail du compte comme indiqué ci-dessous.

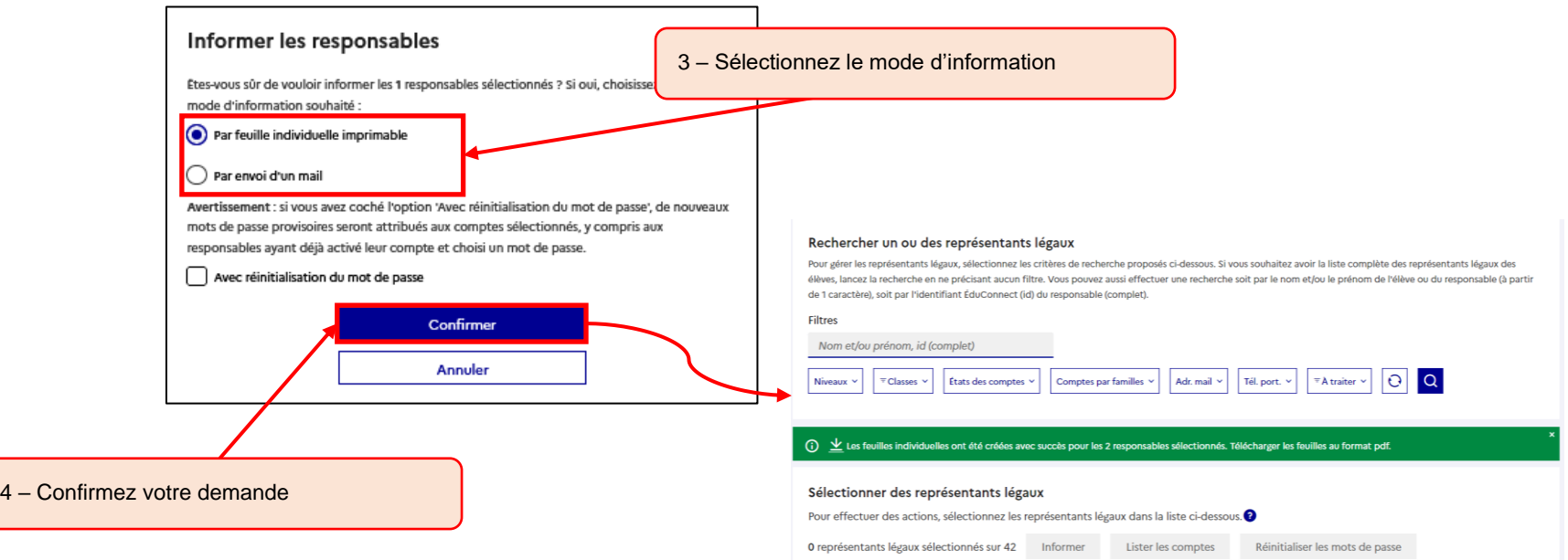

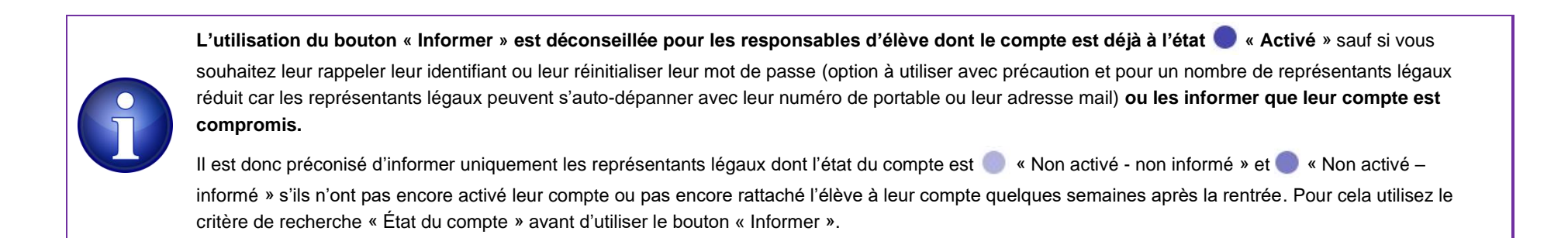

#### Courrier pour informer du compte Educonnect Courrier pour informer que le compte est compromis

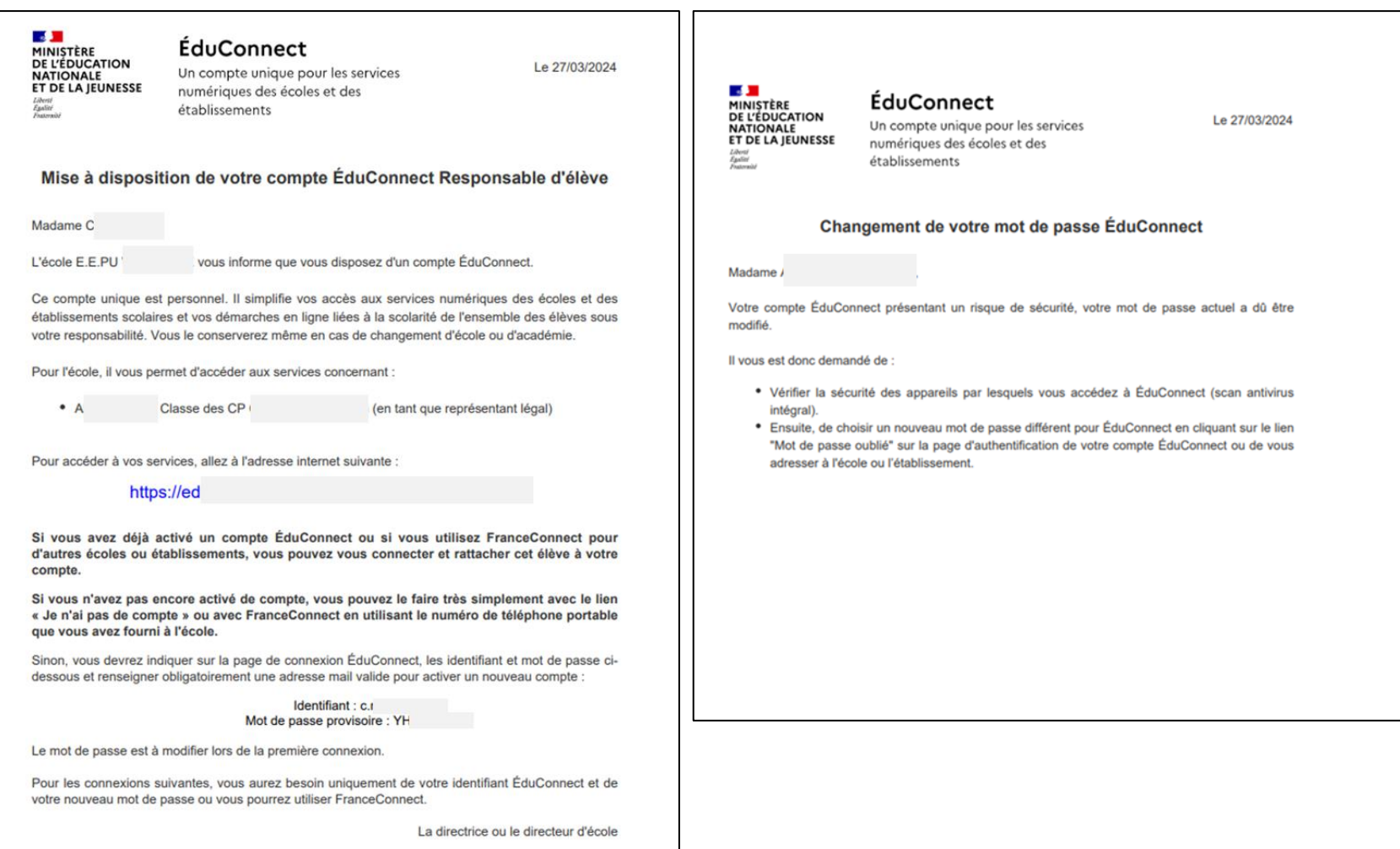

### <span id="page-19-0"></span>**4.3 Éditer une liste des comptes représentants légaux**

Cette fonctionnalité permet de distribuer aux représentants légaux leur identifiant et éventuellement leur mot de passe provisoire sans devoir imprimer des feuilles individuelles ou sans leur envoyer de mails. **Cette étape est inutile si les représentants légaux s'auto-inscrivent ou activent leur compte avec FranceConnect.**

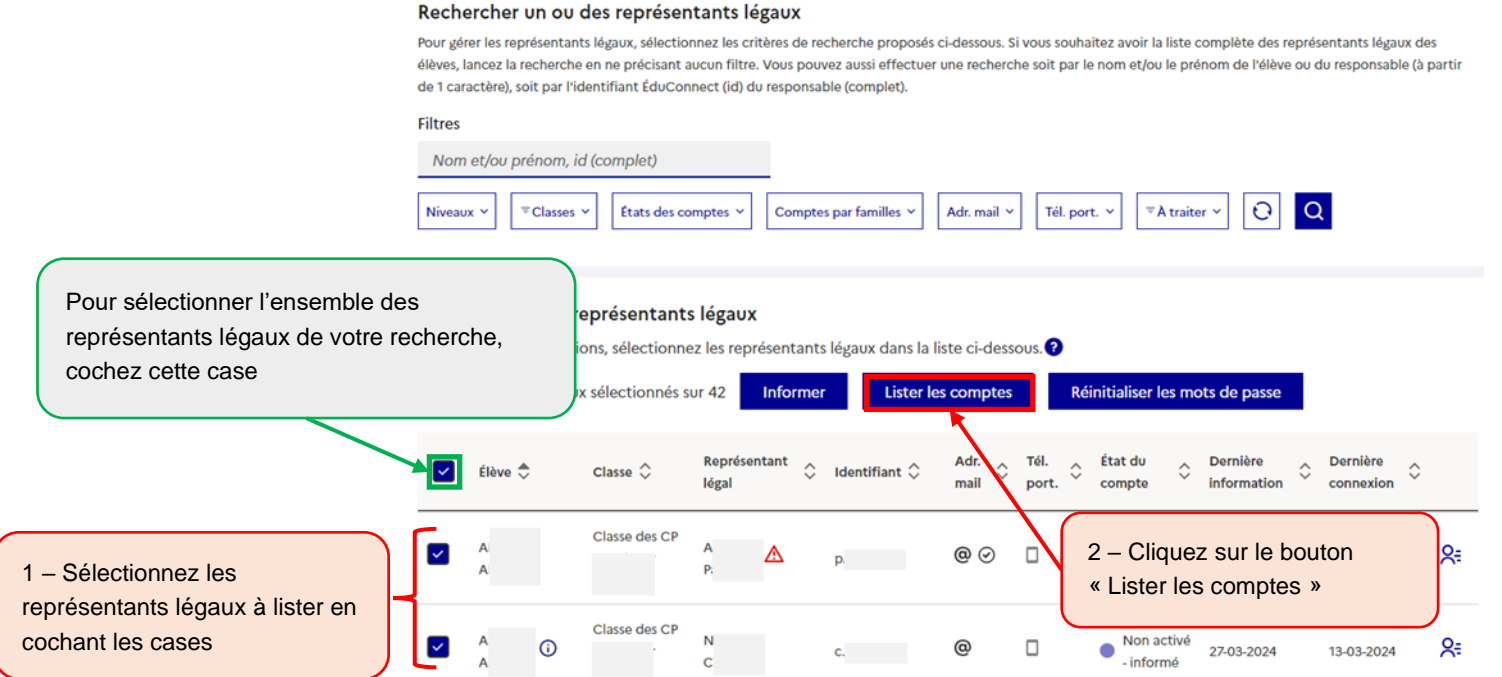

- Les représentants légaux dont le compte est à l'état ( « Non activé non informé » n'ont pas de mot de passe provisoire. Il faut leur informer un compte pour que le mot de passe provisoire soit affiché dans la liste.
- Les représentants légaux dont le compte est à l'état « Non activé informé » ont leur mot de passe provisoire affiché dans la liste.
- Les représentants légaux dont le compte est à l'état  $\bullet$  « Activé » ou  $\bullet$  « En cours d'activation » ont leur mot de passe remplacé par des astérisques (\*) dans la liste. Si une réinitialisation de mot de passe par l'école a eu lieu après l'activation du compte, alors un mot de passe provisoire sera affiché jusqu'à ce que le représentant légal choisisse un nouveau mot de passe.

Au format pdf :

#### Niveau: CE1

#### Classe: Classe des CP CE1

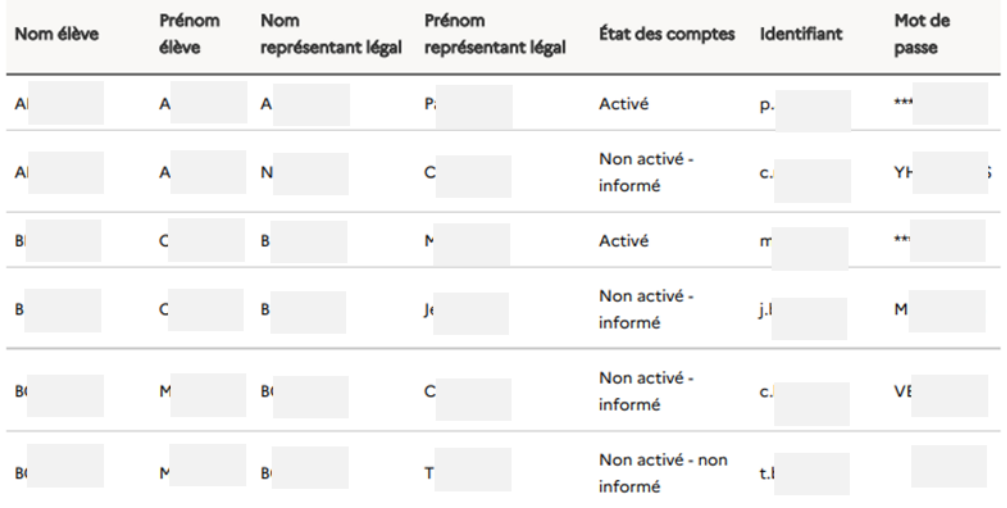

#### Au format csv :

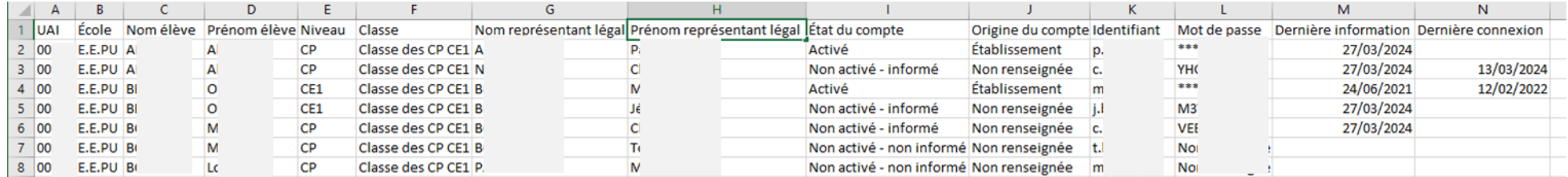

### <span id="page-21-0"></span>**4.4 Réinitialiser les mots de passe**

Cette fonctionnalité permet de réinitialiser le mot de passe pour un ou plusieurs représentants légaux qui ont déjà été informés sans générer de nouvelles feuilles imprimables ou d'envois par mail. Cette fonctionnalité n'est pas disponible pour les comptes à l'état « Non notifié – Non informé ».

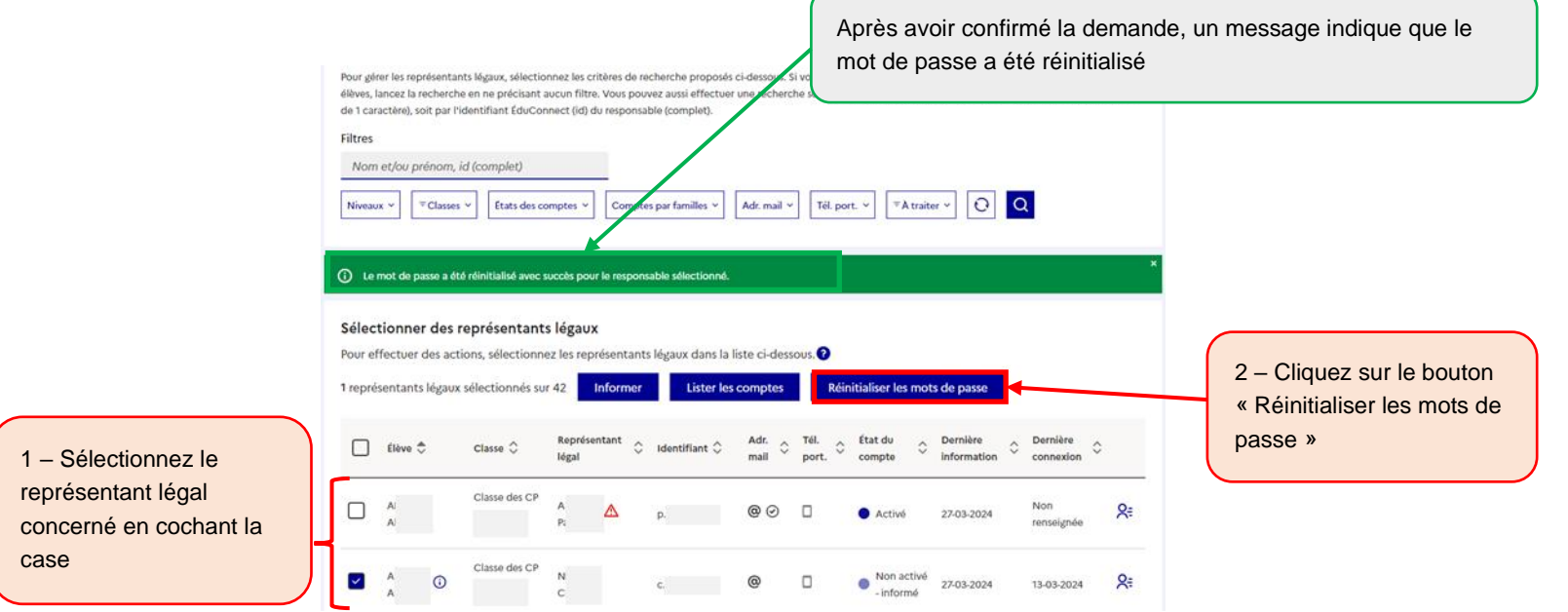

Cette fonctionnalité est à utiliser avec précaution et pour un nombre de représentants légaux réduit dont le compte est déjà à l'état « Activé ». En effet les représentants légaux peuvent réinitialiser leur mot de passe par leur numéro de téléphone portable, ou s'ils ont renseigné et validé au préalable une adresse mail. Ils peuvent aussi à ce moment-là choisir d'utiliser un compte via FranceConnect.

Cette fonctionnalité peut être utile également pour réinitialiser les mots de passe provisoires des représentants légaux dont le compte est à l'état « Non activé - informé » en début d'année scolaire par exemple.

### <span id="page-22-0"></span>**4.5 Consulter le détail d'un compte responsable d'élève**

Cette fonctionnalité permet de consulter les informations d'un compte responsable d'élève, son état, l'adresse mail et le téléphone de son compte ÉduConnect, son mot de passe provisoire, ainsi que les élèves qui lui sont rattachés dans l'établissement et dans les autres établissements et ses identifiants source.

#### Rechercher un ou des représentants légaux

Pour gérer les représentants légaux, sélectionnez les critères de recherche proposés ci-dessous. Si vous souhaitez avoir la liste complète des représentants légaux des élèves, lancez la recherche en ne précisant aucun filtre. Vous pouvez aussi effectuer une recherche soit par le nom et/ou le prénom de l'élève ou du responsable (à partir de 1 caractère), soit par l'identifiant ÉduConnect (id) du responsable (complet).

#### Filtres Nom et/ou prénom, id (complet)  $\Omega$  $\Omega$ Niveaux v ≡ Classes ∨ États des comptes v Comptes par familles Adr. mail v Tél. port. v **= A traiter v** 1 – Cliquez sur ce Sélectionner des représentants légaux symbole pour voir le détail du compte du Pour effectuer des actions, sélectionnez les représentants légaux dans la liste ci-dessous. <sup>2</sup> responsable choisi0 représentants légaux sélectionnés sur 42 Lister les comptes Réinitialiser les mots de passe Informer Représentant Adr. **État du Dernière** Dernière Tél.  $\hat{\mathcal{L}}$ Élève C  $\hat{C}$ Identifiant  $\hat{\heartsuit}$  $\wedge$  $\hat{C}$  $\hat{\cdot}$  $\text{Classes} \,$ légal mail compte information connexion port. Classe des CF Non  $25$  $\circledcirc$ Л Activé 27-03-2024 renseignée P Classe des CP N  $Q_{\bar{z}}$  $^{\circ}$  $\Box$  $\odot$  $C.I$ 27-03-2024 13-03-2024  $\overline{C}$ - informé

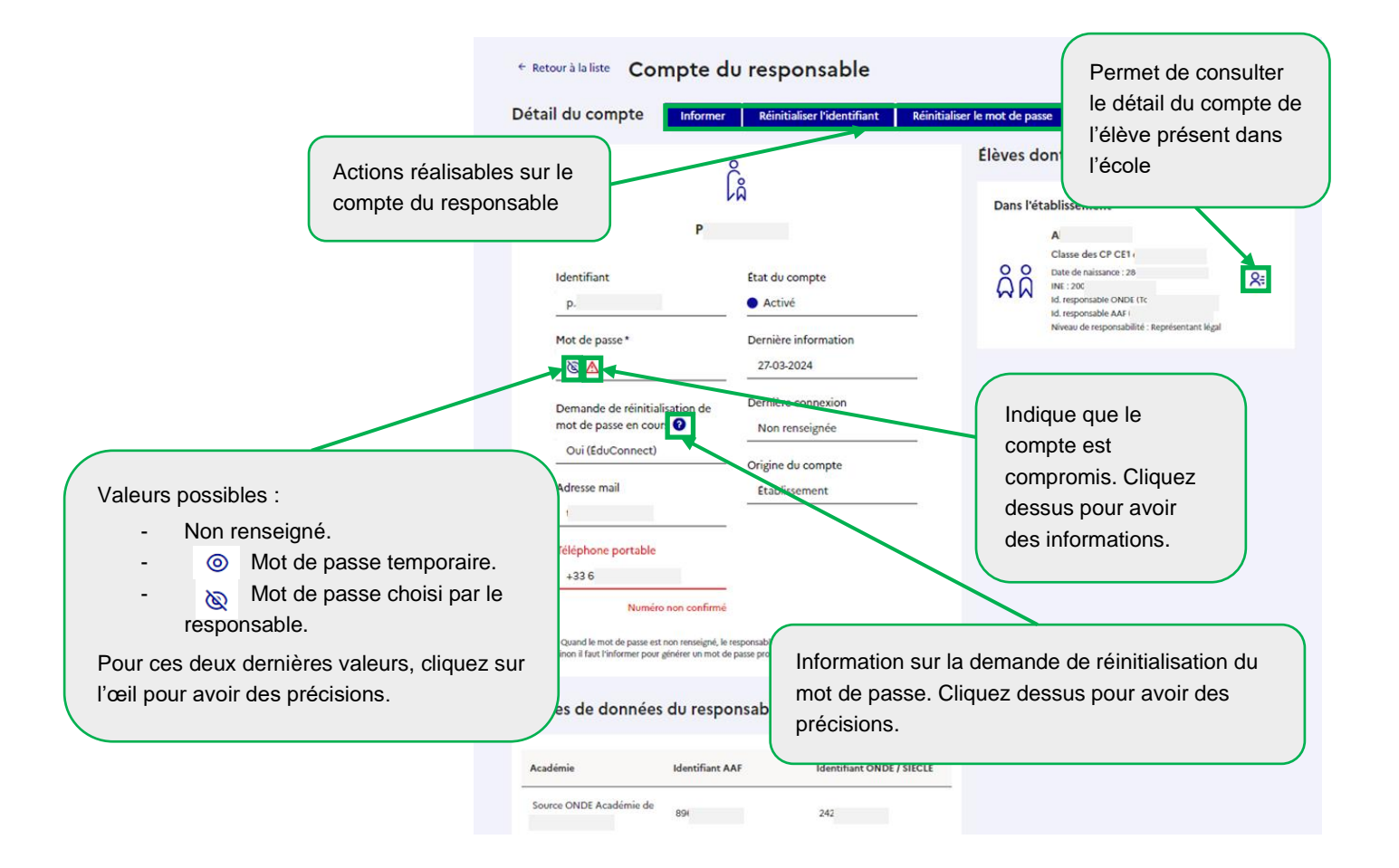

#### **Les actions possibles sur le compte du responsable d'élève :**

- <sup>◼</sup> **« Informer »** : informe le responsable de l'état de son compte via une feuille individuelle, et permet optionnellement de réinitialiser le mot de passe.
- <sup>◼</sup> **« Renvoyer un mail de confirmation »** : envoie un mail de confirmation de son adresse mail au responsable d'élève si elle est renseignée.
- <sup>◼</sup> **« Réinitialiser l'identifiant »** : réinitialise l'identifiant du responsable à partir de son nom de famille (nom de naissance)
- <sup>◼</sup> **« Réinitialiser le mot de passe »** : réinitialise le mot de passe du compte du responsable par un mot de passe provisoire qu'il devra changer à la première connexion.

### <span id="page-24-0"></span>**5 Statistiques**

Cette fonctionnalité permet d'avoir une vue détaillée des statistiques des comptes élèves et représentants légaux de l'école (globales par état des comptes et origine de connexion, par classe et par niveau).

Les statistiques étant calculées la nuit, les statistiques affichées sont celles du jour précédent.

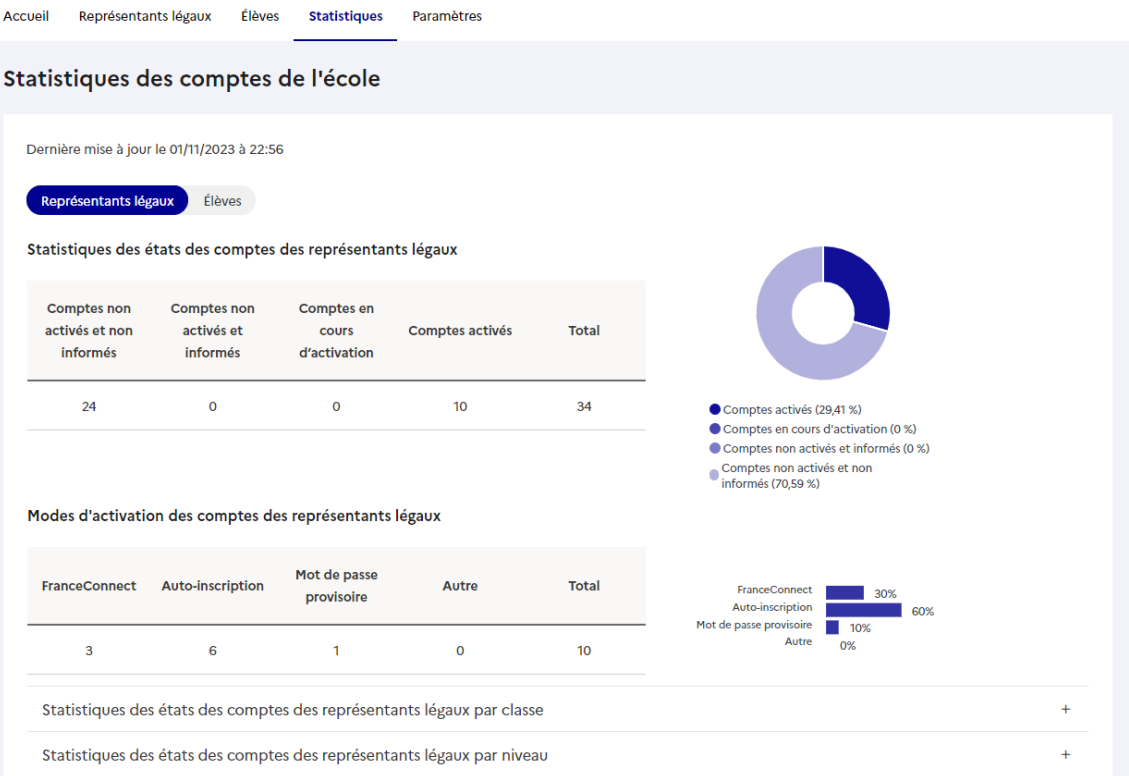

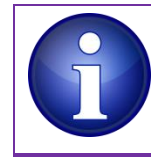

**Le « Mode d'activation des comptes » permet de savoir comment le représentant légal a activé son compte** : par auto-inscription (« Responsable »), en utilisant un compte via FranceConnect (« FranceConnect »), par activation d'un compte distribué par l'établissement (« Établissement ») ou dans le second degré via d'anciens parcours d'activation qui n'existent plus (« ATEN » ou « ENT ») ou encore « N/A » si le compte est à l'état « Non activé - non informé ».

## <span id="page-25-0"></span>**6 Paramétrage**

L'onglet « Paramètres » permet d'insérer une adresse internet d'un service dans les feuilles imprimables à destination des élèves et d'ajouter une adresse supplémentaire à celle transmise par défaut dans les informations pour les représentants légaux.

Il permet également d'activer la gestion des comptes élèves dans l'onglet « Élèves ».

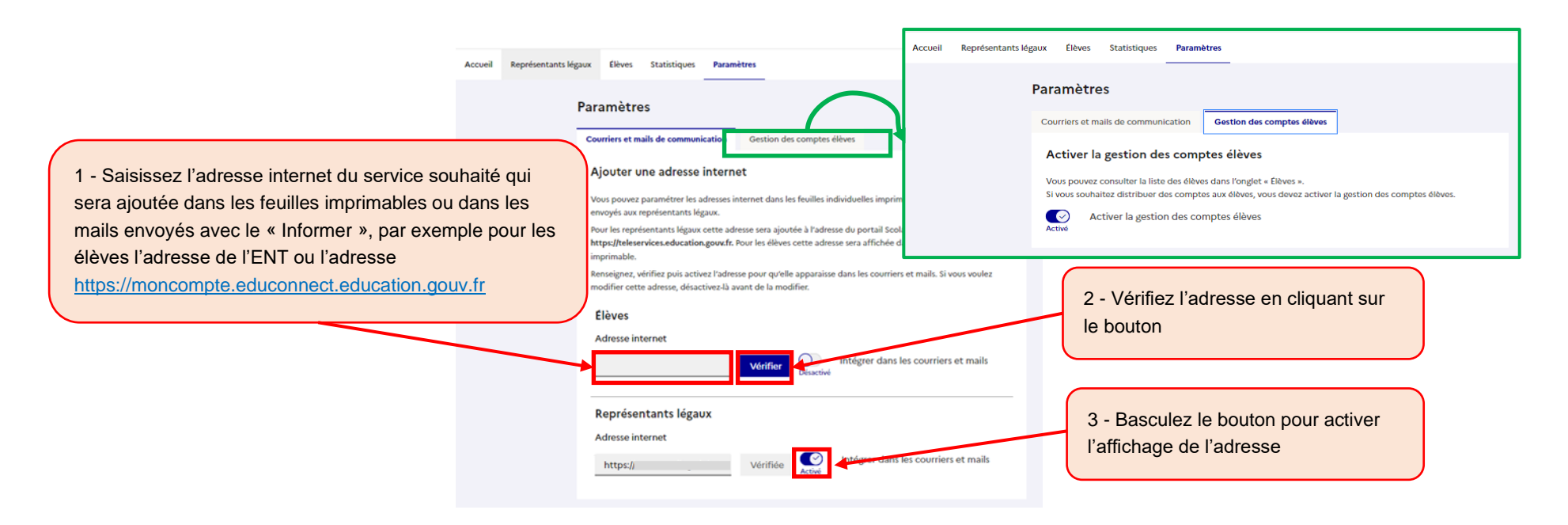

**L'adresse internet indiquée dans les feuilles imprimables et les mails envoyés aux représentants légaux est celle du portail Scolarité Services [\(https://teleservices.education.gouv.fr\)](https://teleservices.education.gouv.fr/). Pour les élèves aucune adresse internet de service n'est indiquée car les utilisations du compte** 

#### **ÉduConnect peuvent être différentes.**

Afin d'activer l'adresse internet renseignée dans le champ, cette dernière doit être vérifiée. Il est possible de saisir une adresse internet différente pour les élèves et les représentants légaux.

**Les élèves du 1er degré n'ont pas d'accès au portail Scolarité Services donc il ne faut pas indiquer dans l'adresse internet des élèves l'adresse du portail Scolarité Services** [\(http://teleservices.educonnect.education.gouv.fr\)](http://teleservices.educonnect.education.gouv.fr/) mais l'adresse du service auquel ils ont droit ou l'adresse du compte ÉduConnect [https://moncompte.educonnect.education.gouv.fr.](https://moncompte.educonnect.education.gouv.fr/)

# <span id="page-26-0"></span>**7 Génération d'un nouvel identifiant**

Il est possible d'attribuer un nouvel identifiant à un utilisateur s'il y avait une erreur de prénom ou de nom au moment de la création de son identifiant. À partir de la version 23.3, les nouveaux identifiants seront générés à partir du nom de famille c'est-à-dire du nom de naissance.

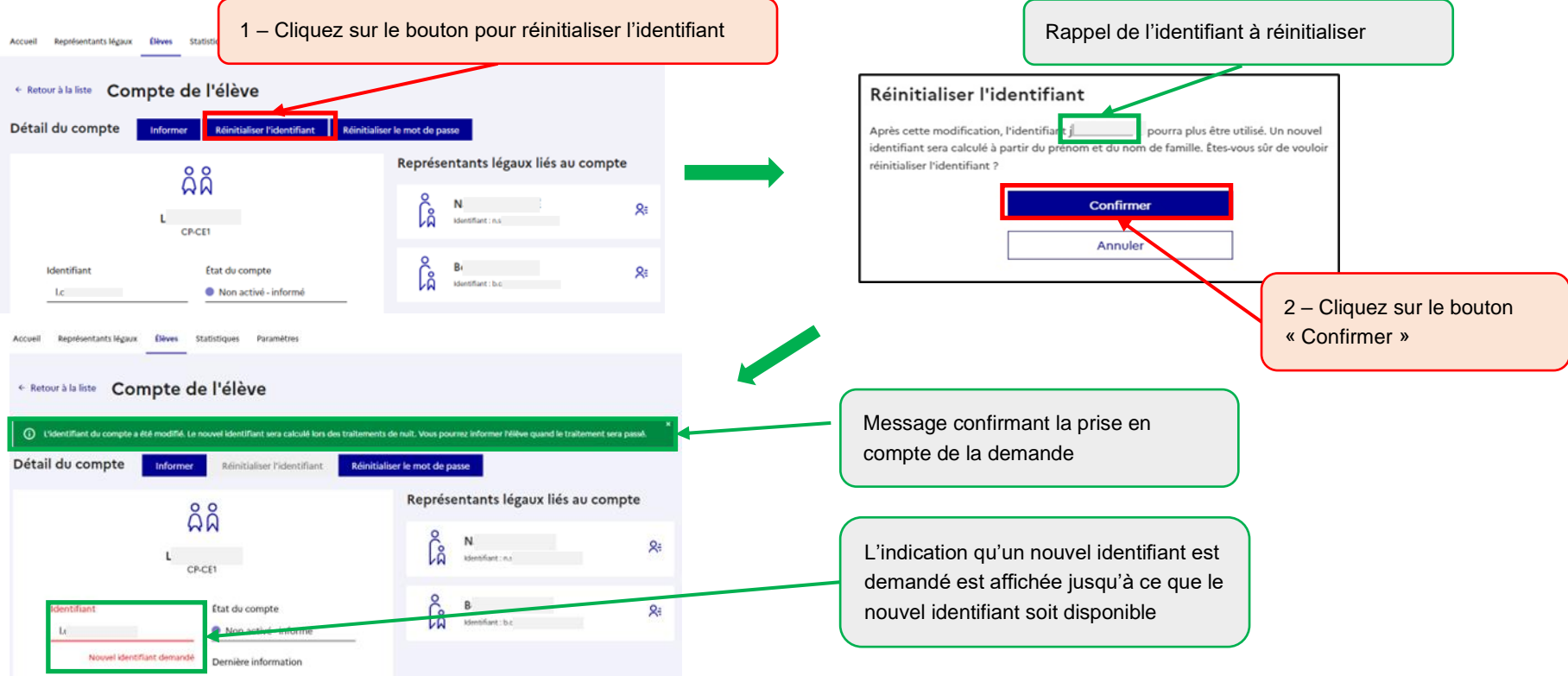

Le nouvel identifiant sera disponible le lendemain. Tant que cette modification n'est pas faite, les anciens identifiant et mot de passe restent utilisables. Après cette modification, le nouvel identifiant est utilisable, le mot de passe est conservé et l'ancien identifiant ne pourra plus être utilisé.

Pour un représentant légal, le changement d'identifiant ne sera possible que si les noms et prénoms sont identiques dans toutes les écoles et tous les établissements. Si ce n'est pas le cas, il faut faire une demande d'assistance auprès de votre académie qui vous donnera les indications à suivre, une fois les données corrigées.

### <span id="page-27-0"></span>**8 Maintien de l'authentification pendant les maintenances**

**Si une maintenance nécessite une coupure de service, toutes les fonctionnalités de lecture resteront disponibles. Seules les fonctionnalités de modifications seront indisponibles**. Par exemple, lors d'une mise en production, l'accès, la consultation et l'édition des listes des comptes seront possibles dans l'administration des comptes et le dépannage des comptes élèves mais ni l'information des utilisateurs ni la réinitialisation des mots de passe.

Sur le guichet d'authentification, dans l'administration des comptes, dans le module de dépannage des comptes élèves et dans MétéoStats, des messages d'avertissement s'affichent :

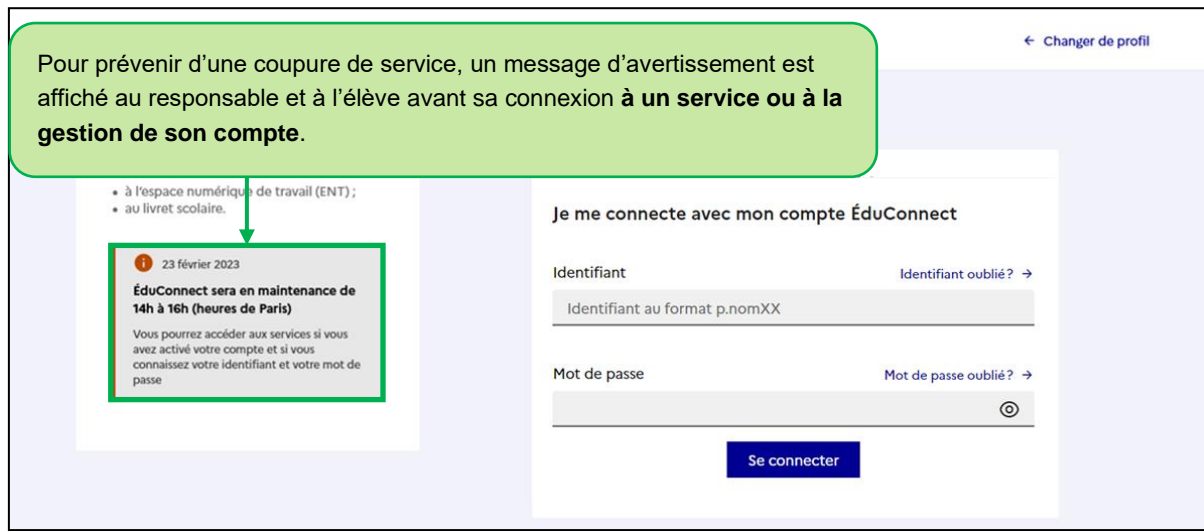

Au préalable, pour prévenir de la date et de l'heure :

Pendant l'interruption, pour rappeler ce qu'il n'est pas possible de faire :

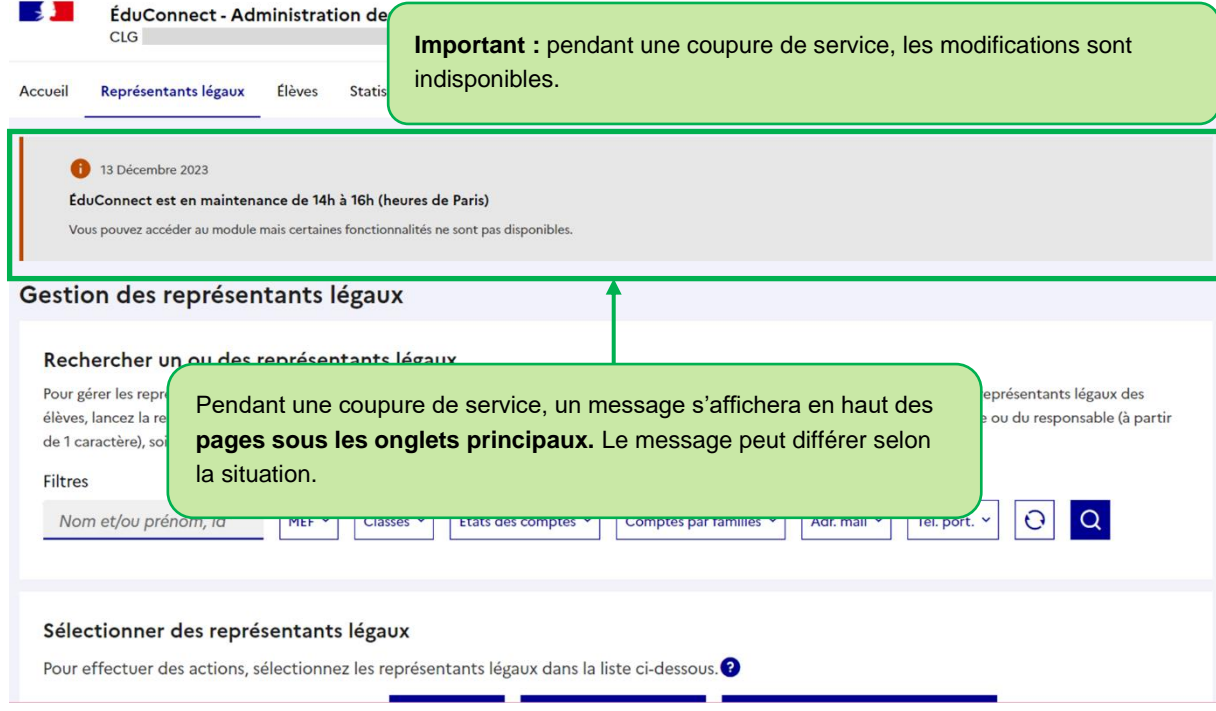

- $\blacktriangleright$  Il ne sera pas possible :
	- d'informer de l'état des comptes ;
	- de réinitialiser son identifiant ou son mot de passe ;
	- ◆ de créer un nouveau compte ;
	- d'activer son compte ;
	- d'ajouter un élève sur un compte ;
	- de mettre à jour les alertes du compte ;
	- de paramétrer l'administration des comptes.